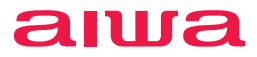

# 10.1インチタブレットPC **aiwa tab AB10L**

## **JA3-TBA1005**

ユーザーマニュアル

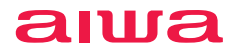

### 10.1インチタブレットPC **aiwa tab AB10L**

## ご使用の前に

本製品を正しくご使用していただくために、ご使 用前にこの取扱説明書をよくお読みください。お 読みになった後は大切に保管し、わからないこと や困ったことがあったときにお役立てください。

※本書の内容を無断で転載や複写をしないでください。

- ※記載の外観および仕様は改良のため予告なく変更することが あります。
- ※本書記載の誤りなどについての補償はご容赦ください。
- ※当社では常に製品の品質改善を行っており、お客様のご購入 時期によりましては同一製品の中にも多少の差があるものが ございますがご了承ください。
- ※本書の内容につきましては、将来予告なしに変更することがあ ります。
- ※本書記載の社名および製品名は、各社の商標または登録商 標です。

# 目 次

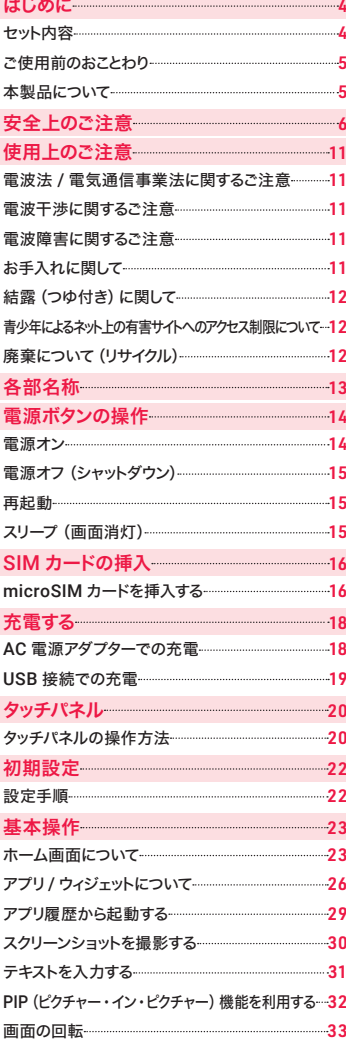

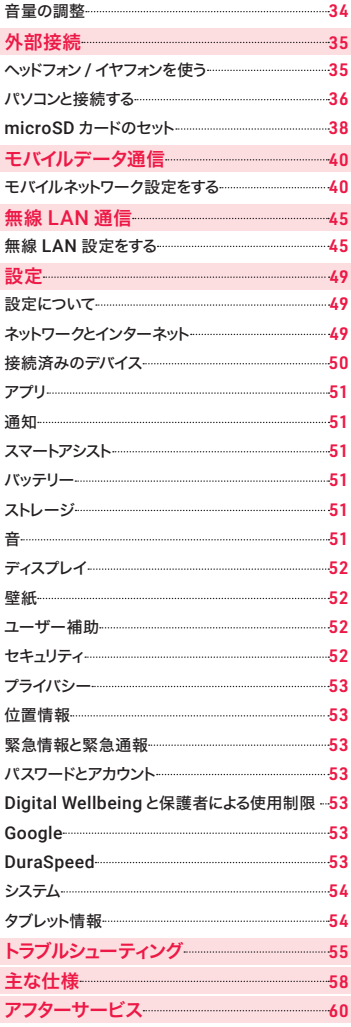

### <span id="page-3-0"></span>セット内容

本製品のパッケージ内には以下のセット内容が含まれます。ご確認ください。 ※イラストと実際の形状は、変更になるなど、若干異なる場合があります。

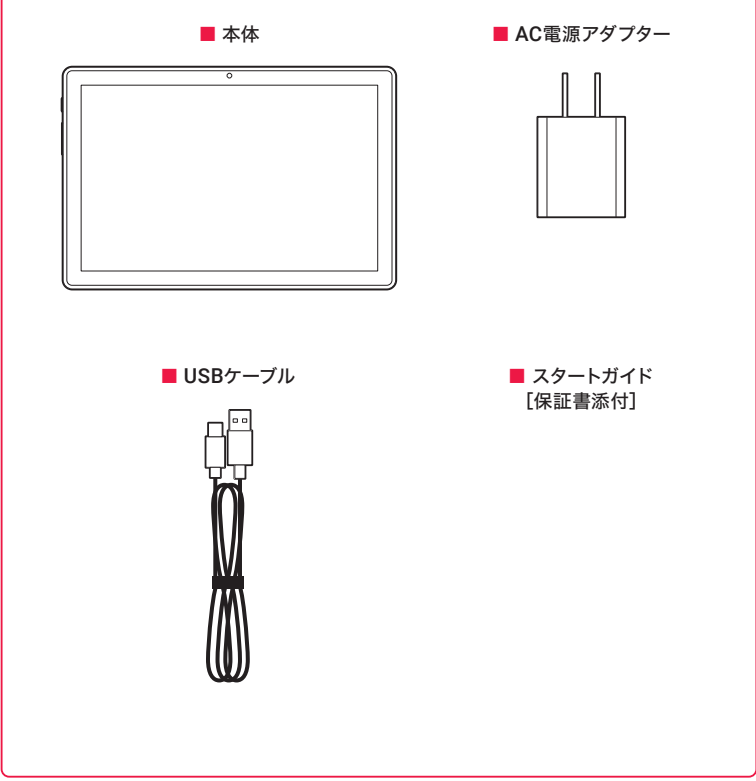

#### <span id="page-4-0"></span>ご使用前のおことわり

- ○お客様、または第三者が本製品のご使用を誤ったことによって生じた故障や不具合、またはそれ らに基づく損害については、法令上の責任が認められる場合を除き、当社は一切その責任を負 いません。あらかじめご了承ください。
- ○停電や電力線上のノイズなどの外部要因、または天災や原因不明のネットワーク障害、そのほ かの不可抗力によってお客様または第三者が受けられた損害(データの損失、そのほかの直接的、 間接的な損害)、またはそれらによって生じた故障、もしくは不具合については、法令上の責任が 認められる場合を除き、当社は一切その責任を負いません。あらかじめご了承ください。
- ○お客様または第三者が本製品の使い方を誤った場合や、静電気や電気的ノイズの影響を受け た場合、または故障、修理の際は、記録内容が変化したり、消失したりする恐れがあります。
- ○重要な内容は、必ずパソコンやmicroSDカードなどほかの記録媒体にバックアップしてください。
- ○本製品のUSB type-C端子に、AC電源アダプターまたはUSBケーブルを接続した場合、自動 的に電源が入る場合があります。このため、航空機内や病院など、使用を禁止された場所では AC電源アダプターやUSBケーブルを接続しないよう、ご注意ください。
- ○お客様ご自身がインストールされたアプリのご使用は、自己責任でお願いいたします。

#### 本製品について

- ○サービスエリア内であっても、電波の届かない場所(トンネル、地下、建物の中など)や、 屋外でも電波の弱い所、サービスエリア外では通信できなかったり、通信速度が低下す る場合があります。また、高層ビル・マンション等の高層階で見晴らしのよい場所であっ てもご利用になれない場合があります。
- ○電波状態が一定以上悪くなった場合には、突然通信が途切れることがあります。電波状態 が良いところでも通信が途切れることがあります。あらかじめご了承ください。
- ○本製品は高い秘匿性を有しておりますが、電波を使用している以上、第三者に通信を傍 受される可能性がないとは言えません。ご理解いただいたうえでご使用ください。
- ○電波法により、5.2GHz帯および5.3GHz帯(W52/W53)の屋外使用は禁止されています。 ○本製品に電話機能はありません。
- ○本製品は日本国内でのみ使用できます。

<span id="page-5-0"></span>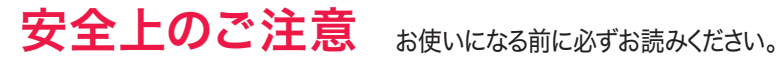

次の警告表示は、注意事項を守らなかった場合に起こりうる事故の程度を表します

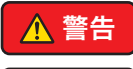

■警告 取り扱いを誤った場合、使用者が死亡または重傷(※1)を負うことが想 定されるもの

 $\frac{1}{\mathcal{H}}$ 意 取り扱いを誤った場合、使用者が傷害(※2)を負うことが想定されるもの、 または物的損害(※3)の発生が想定されるもの

- ※1 :重傷とは、失明やケガ、火傷(高温・低温)、感電、骨折、中毒などで後遺症が残るもの、および治療 に入院や長期にわたる通院を要するものを指します。
- ※2 :傷害とは、治療に入院や長期にわたる通院を要さないケガや火傷、感電などを指します。
- ※3 :物的損害とは、家屋、家財、および家畜やペットなどにかかわる拡大損害を指します。

次の記号は、その注意事項の内容を表します。

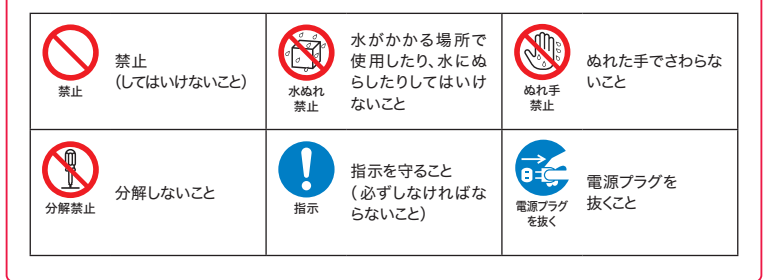

## 警告

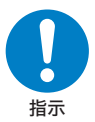

- ○下記の問題が発生した場合は、ただちにAC電源アダプターを外してください。 そのまま使用すると、火災や感電などの原因となります。
	- ・使用中・充電中・保管時に、発煙・異臭・異音などが発生した場合
	- ・本製品内部に水や異物が入った場合
	- ・本製品を落とした場合
	- ・本製品が破損した場合
- ○コードが傷んだり、AC電源アダプターが異常に熱くなった場合は、ただち に本体の電源をオフにし、接続を外してください。そのまま使用すると、火 災や感電などの原因となります。

上記の問題が発生した場合は、**AC**電源アダプターを 取り外した後、サポートセンターにご連絡ください。

## 安全上のご注意 お使いになる前に必ずお読みください。

### 警告

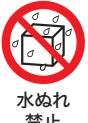

○本体内部に水が入ったり、ぬ れたりしないようご注意くだ さい。

禁止

 火災・感電の原因となります。 ○風呂場、シャワー室などでは 使用しないでください。感電 や回路のショートなどによる 火災や故障の原因となります。

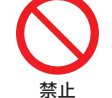

○本体内部に異物を入れたり、 端子部に接触させたりしない でください。

 金属類や紙などの燃えやすい 物が内部に入ったり、端子部 に接触したりした場合、火災 や感電などの原因となります。 特にお子様のいるご家庭では ご注意ください。

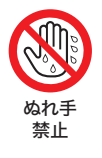

○ぬれた手で AC電源アダプ ターを抜き差ししないでくだ さい。感電の原因となります。

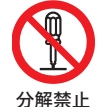

○修理、改造、分解をしないで ください。火災や感電の原因 となります。

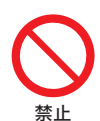

○テーブルクロスやカーテンな どを掛けないでください。 じゅうたんやふとんの上に置 かないでください。

禁止

○自動車やバイク、自転車など の運転中や歩行中は本製品を 使用しないでください。交通 事故の原因となります。

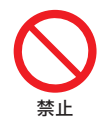

○本製品を火中や水中に投入し たり、加熱したりしないでく ださい。内蔵充電池の液漏れ、 発熱、発火、破裂により、大 ケガや火災の原因になります。 禁止

禁止

○梱包で使用しているビニール 袋は乳幼児の手の届く所に置 かないでください。鼻や口を ふさいで窒息するなど、ケガ の原因となることがあります。

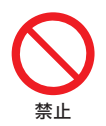

○落としたり、投げたりして衝 撃を与えないでください。本 製品の故障の原因となるおそ れがあります。

○ぐらつく台の上や傾いた所な ど、不安定な場所や振動のあ る場所に置かないでください。 本体が落下してケガの原因と なります。

## 安全上のご注意 お使いになる前に必ずお読みください。

## 警告

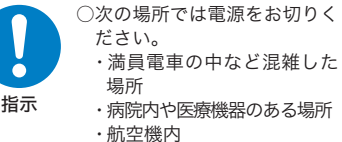

電波により、心臓ペースメー カー、医療機器、航空機の 動作に影響を与える場合が あります。

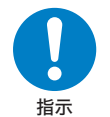

○植込み型心臓ペースメーカー および植込み型除細動器の装 着部位から15cm以上離して ください。電波により植込み 型心臓ペースメーカーおよび 植込み型除細動器に影響を与 える場合があります。

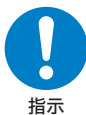

- ○充電池の液漏れや、変色、変形そのほかの異常があった場合は、ただちに使 用を中止してください。充電池から漏れた液体が皮膚や服についた場合は、 ただちに水で洗浄してください。万一、液体が目に入ってしまった場合には、 ただちに大量の水で洗浄し、医師に相談してください。
- ○充電池の充電が所定充電時間を超えても完了しない場合は、充電を中止して ください。

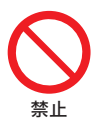

○ディスプレイが破損し、液漏れした場合には、顔や手などの皮膚につけない でください。失明や皮膚に傷害を起こす原因となります。液晶が目や口に入っ た場合には、ただちにきれいな水で洗い流し、医師の診断を受けてください。 また、皮膚や衣類に付着した場合は、すぐに拭き取り、石鹸で水洗いしてく ださい。

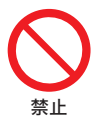

○下記の場所で充電・使用・放置しないでください。本製品の故障、感電、火災 などの原因となります。また、部品の劣化や破損の原因となります。

- ・直射日光の当たる場所、ストーブのそば、炎天下の車内など、温度の高い場所
- ・高温多湿の環境、油煙、ホコリの多い場所
- ・押し入れや箱の中など、風通しの悪い場所

注意

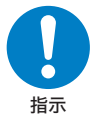

○心臓の弱い方は、音量の設定 に注意してください。大音量 設定は心臓に悪影響を及ぼす 原因となる可能性があります。

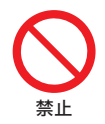

○タッチパネルの表面を強く押 したり、爪やボールペン、ピ ンなど先のとがったもので操 作したりしないでください。 <sup>祭止</sup> タッチパネルが破損する原因 <sup>祭止</sup> となります。

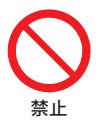

○本製品に磁気を帯びたものを 近づけないでください。強い 磁気を近づけると誤作動の原 因となります。また、磁気カー ドなどを本製品に近づけない でください。キャッシュカー ド、クレジットカード、テレ ホンカード、フロッピーディ スクなどの磁気データが消え てしまうことがあります。

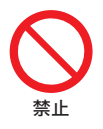

○殺虫剤や揮発性のものをかけ ないでください。また、ゴム やビニール製品などを長時間 接触させないでください。変 色したり、塗装がはげたりす るなどの原因となります。

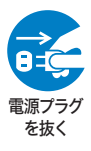

○旅行などで長期間ご使用に ならない場合は、安全のた めAC電源アダプターをコン セントから抜いてください。 万一故障してしまった場合、 火災の原因となることがあり ます。

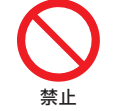

○本製品の上に物を載せたり、 本来の目的以外に使用したり しないでください。ケガや故 障の原因になります。

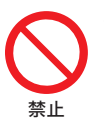

○本体を金属などでこすったり 引っかいたりしないでくださ い。傷つくことがあり故障や 破損の原因となります。

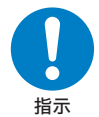

○ほかの電気機器に隣接して設 置した場合、お互いに悪影響 を及ぼすことがあります。特 に、近くにテレビやラジオな どの機器がある場合、雑音が 入ることがあります。その場 合はほかの電気機器からでき るだけ離してください。

指示

○本製品を長時間使用する場 合、特に高温環境では熱くな ることがありますので注意し てください。長時間肌に触れ たまま使用していると、低温 やけどの原因となることがあ ります。

注意

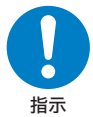

- ○本製品を使用しているときに身体に疲労感、痛みなどを感じたときは、ただ ちに使用を中止してください。使用を中止しても疲労感、痛みなどが続く場 合は、医師の診断を受けてください。
- ○お使いになる方によっては、ごくまれに、強い光の刺激を受けたり、点滅を 繰り返す画面を見たりした際に、一時的に筋肉のけいれんや意識の喪失など の症状を起こす場合があります。このような経験のある方は、本製品を使用 される前に必ず医師と相談してください。また本製品を使用しているときに このような症状が起きたときは、ただちに使用を中止して医師の診断を受け てください。

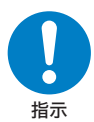

- ○AC電源アダプターや、USBケーブルを抜き差しするときは、金属製のストラッ プなどの金属類を接触させないでください。火災や感電の原因となります。
- ○AC電源アダプターや、USBケーブルを抜くときは、ケーブルを無理に引っ 張らないでください。ケーブルが傷つき、火災や感電の原因となります。
- ○電源プラグが傷んでいたり、コンセントの差し込みがゆるいときは使用しな いでください。火災や感電の原因となります。
- ○本製品付属のAC電源アダプターは、本製品専用です。ほかの製品に使用しな いでください。また、本製品付属のAC電源アダプター以外のAC電源アダプ ターは使用しないでください。
- ○電源プラグや端子に付いたほこりは、乾いた布で拭きとってください。火災 や感電の原因となります。
- ○お手入れのときや長期間使用しないときは、AC電源アダプターを抜いてく ださい。火災や感電の原因となります。
- ○端子がうまく差し込めないときは、端子の形や向きを確認してから差し込ん でください。無理に差し込むと故障や破損の原因となります。
- ○USBケーブルは、パソコンのUSB端子に直接接続してください。市販のUSB ハブなどを使って接続すると、正しく動作しない原因となります。
- ◯AC電源アダプターや、USBケーブルを接続して本製品をご利用になる場合は、 端子部に負荷をかけないよう注意してください。
- ○水などの液体が入った場合は、ただちにAC電源アダプターをコンセントか ら抜いてください。火災や感電の原因となります。
- ○AC電源アダプターは家庭用交流100Vのコンセントに接続してください。交 流100V以外を使用すると、火災や感電の原因となります。
- ○電源プラグは、根元まで確実に差し込んでください。差し込みが不完全ですと、 ほこりが付着して火災や感電の原因となります。
- ○AC電源アダプターおよびUSBケーブルを使用して充電する場合は、長時間 本製品に接続しないでください。長時間の接続に起因する不具合は保証対象 外となる場合があります。

#### <span id="page-10-0"></span>電波法/電気通信事業法に関するご注意

- ○改造された本製品は絶対に使用しないでください。改造した機器を使用した場合 は電波法/電気通信事業法に抵触します。
- ○本製品は、雷波法に基づく特定無線設備の技術基準滴合証明などに関する規則、および電気 通信事業法に基づく端末機器の技術適合認定などに関する規則を順守しており、その証として 「技適マーク全」が本製品ソフトウェア内で確認できるようになっております。

○本製品を分解して内部の改造を行った場合、技術基準適合証明などが無効となります。技術 基準適合証明などが無効になった状態で使用すると、電波法および電気通信事業法に抵触し ますので、絶対に使用されないようにお願いいたします。

#### 電波干渉に関するご注意

○本製品の使用する周波数帯では電子レンジなどの産業、科学、医療機器のほか、ほかの同種 無線局、工場の製造ラインなどで使用される免許を要する移動体識別用構内無線局、免許を 要しない特定の小電力無線局、アマチュア無線局などが運用されています。本製品の使用前 には、近くに上記に該当する「ほかの無線局」が運用されていないことを確認してください。 万が一、本製品と上記に該当するほかの無線局との間に電波干渉が発生した場合には、速や かに本製品の使用場所を変えるか、または本製品の使用を停止してください。

### 電波障害に関するご注意

○本製品は一般的な屋内の環境で使用することを目的としていますが、本製品がラジオやテレ ビに近接して使用されると、受信障害を引き起こすことがあります。

○正しく取り扱っても、電波の状況によりラジオ、テレビの受信に影響を及ぼすことがあります。 そのような場合は、以下にご注意ください。

- ・本製品をラジオ、テレビから十分に離してください。
- ・ケーブルは付属のものを使用してください。

## お手入れに関して

○本体の汚れは柔らかい布で軽く拭き取ってください。

○汚れがひどい場合は、布を水で薄めた中性洗剤に浸し、よく絞ってから拭き取り、乾いた布で 仕上げてください。ベンジンやシンナーは絶対使用しないでください。変色したり、塗装がは げたりするなどの原因となります。

○化学ぞうきんをご使用の際は、その注意書にしたがってください。

## <span id="page-11-0"></span>結露(つゆ付き)に関して

○結露が発生した状態で本製品を使用すると、故障の原因となる場合があります。結露は以下 の状況で発生する場合があります。

- ・寒い場所から急に暖かい場所へ本製品を持ち込んだ時
- ・暖房をつけ始めた場所や、エアコンなどの冷風が直接あたる場所で使用した時
- ・冷房がついた部屋、車内などから急に温度、湿度の高いところに移動して使用した時
- ・湿気の多い場所で使用した時
- ○結露が発生した場合は本製品をすぐに使用しないでください。本製品を2~3時間程度室温で 放置し、付着した水滴がとれるまでお待ちください。

#### 青少年によるネット上の有害サイトへのアクセス制限について

○インターネットのフィルタリングとは、インターネット上の有害なサイトを青少年に見せないよ うにするための技術です。フィルタリングは、100%万全ではありませんが、情報発信者の表 現の自由を尊重しつつ、多くの有害な情報へのアクセスを自動的に制限することができる有効 な手段です。本製品では、有害情報へのアクセス制限機能を有するソフトウェアは提供してお りませんので、18歳未満の青少年が利用される場合は、インターネットサービスプロバイダー などの提供するフィルタリングサービスをご利用ください。詳しくはご契約のプロバイダーへ お問い合わせください。

### 廃棄について(リサイクル)

○箱や緩衝材

 パッケージの分別方法は地域によって異なります。お住いの市町村の指示に従って分別排出 をしてください。識別マークは外箱に表示されています。

○製品

 本製品に内蔵されているリチウムイオン電池はリサイクルできます。使用しなくなった製品は、 一般のごみと一緒に廃棄せず、付属品も含めてお住いの地域の自治体の条例または規則に従っ て処分してください。

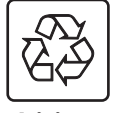

Li-ion

<span id="page-12-0"></span>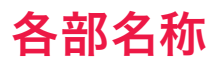

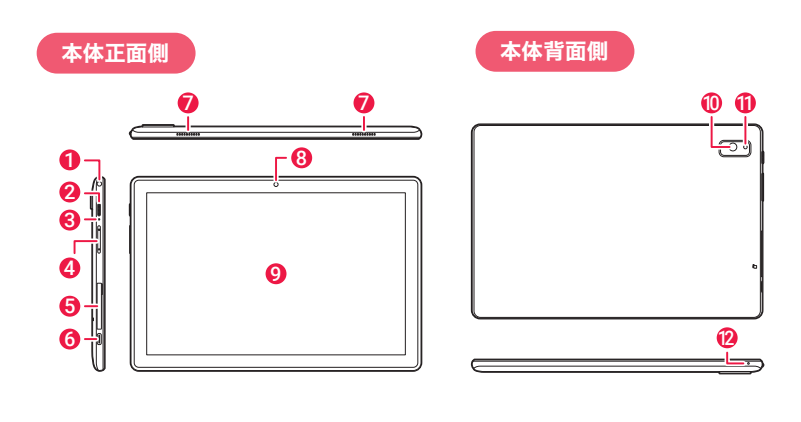

#### **13.5mmヘッドフォン端子**

付属のイヤフォンや市販のヘッドセッ トなどを接続します。

#### 2 電源ボタン

#### 6 リセットボタン

本製品の電源を強制的にオフにします。

#### 4 音量調節ボタン

「+」側を押してボリュームアップ、「ー」 側を押してボリュームダウンします。

#### **6** microSD/microSIMカードスロット

カバーを開けると microSDカードの スロットと microSIMカードのスロッ ト が あ り ま す。詳 細 は 16 [ページ](#page-15-1)と 38 [ページ](#page-37-1)を参照してください。

#### **6 USB type-C端子**

付属の USBケーブルと付属の AC電源 アダプターを接続して充電したり、付 属のUSBケーブルとパソコンを接続し てデータをコピーしたりします。

#### ●7 スピーカー

●8 カメラ(前面) カメラを利用するアプリで使用します。

#### ●9 ディスプレイ(タッチパネル) 指先で直接画面にタップして操作します。

● カメラ (背面) カメラを利用するアプリで使用します。

#### のライト

#### **@内蔵マイク**

この位置にマイクが設置されています。

## <span id="page-13-0"></span>電源ボタンの操作

#### 電源オン

本体右側面の「電源ボタン」を長押しすると、起動画面が表示され、電源がオンになります。

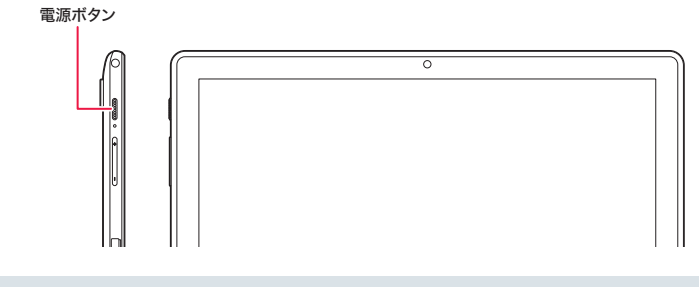

● 初めて電源をオンにして起動した場合は、初期設定の画面が表示されます。詳細は、22 [ページ](#page-21-1)を参 照してください。

画面のロックを設定している場合、起動画面が表示された後にロック画面が表示されます。 「設定」→「セキュリティ」→「画面ロック」から、画面のロックを変更できます。詳細は52 [ペー](#page-51-1) [ジを](#page-51-1)参照してください。

#### ■ 画面ロックがスワイプに設定されている場合

画面のロックが「スワイプ」に設定されている場合、画面下か ら上にスワイプするとロックが解除されます。

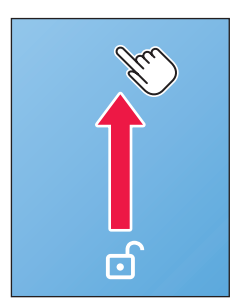

## <span id="page-14-0"></span>電源ボタンの操作

### 電源オフ(シャットダウン)

電源をオフにする場合は、「電源ボタン」を長押しして、表示されたパネルの「電源を切る」をタッ プして電源をオフにします。

#### 再起動

再起動する場合は、「電源ボタン」を長押しして、表示されたパネルの「再起動」をタップして実 行します。

## スリープ(画面消灯)

電源がオンの状態で、「電源ボタン」を短く押すと、画面が消灯し、スリープ状態になります。 スリープ状態から再び復帰させるには、もう一度「電源ボタン」を短く押します。

●「画面のロック」機能を利用している場合は、スリープから復帰したときにロック解除を行う必要があり ます。

## <span id="page-15-1"></span><span id="page-15-0"></span>SIMカードの挿入

## microSIMカードを挿入する

お持ちのSIMカードを本製品に挿入してモバイルデータ通信を行うことができます。

. . . . . . .

① 本製品の電源をオフにします。

② 本製品を裏返します。

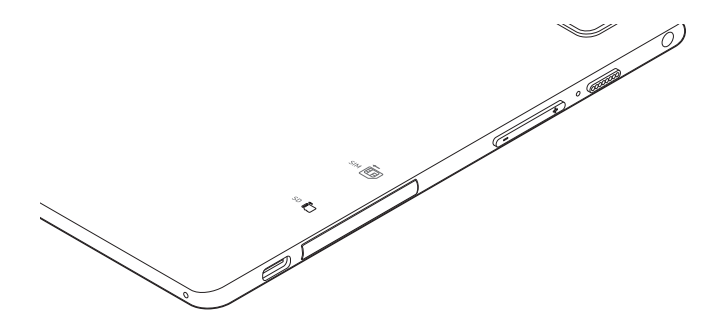

③ microSD/microSIMカードスロットのカバーを開けます。

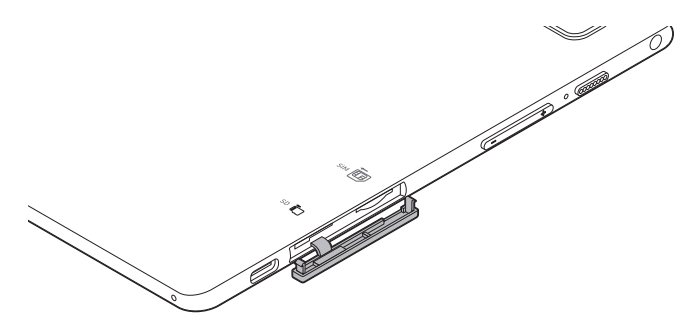

## SIMカードの挿入

④ 下図のようにmicroSIMカードの金属端子面を上にしてmicroSIMカードスロットに挿 入します。カードの欠けている部分を外側にして挿入してください。

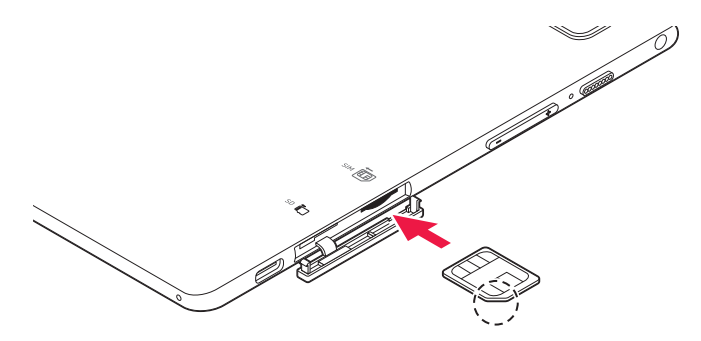

⑤ microSD/microSIMカードスロットのカバーを閉じます。

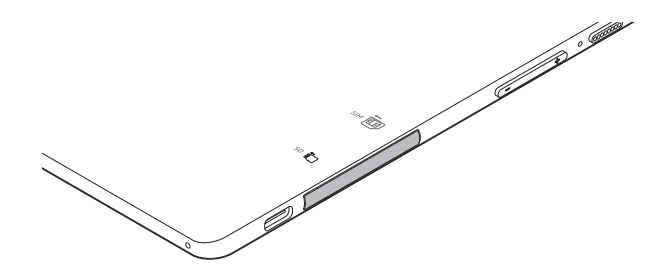

⑥ 電源をオンにするとmicroSIMカードが認識されます。

● SIMカードについて

・本製品で使用できるSIMカードは大きさ12mm×15mmのmicroSIMカードです。

- ・SIMカードを挿入してモバイルデータ通信を行う場合、APN情報を設定する必要があります。詳細は 40 [ページか](#page-39-1)ら43 [ページ](#page-42-0)を参照してください。
- ・SIMカードには、表裏/前後の区別があります。無理に入れようとすると取り外せなくなったり、破損す る恐れがあります。

<span id="page-17-0"></span>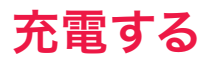

#### AC電源アダプターでの充電

本製品は付属のAC電源アダプターによる給電で充電できます。

① AC電源アダプター(付属)のプラグを家庭用電源コンセントに差し込み、USBケーブル(付 属)の大きい端子を差し込みます。もう片方を本体のUSB type-C端子に接続します。

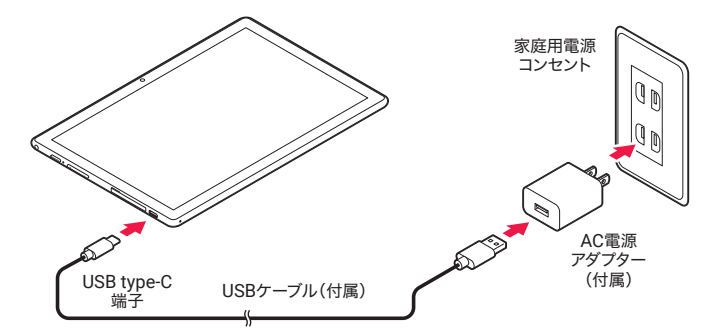

② 充電が終了したら、速やかに接続を解除してください。

### 注意

- 本製品付属のAC電源アダプターは、本製品専用です。ほかの製品に使用しないでください。また、本 製品付属のAC電源アダプター以外のAC電源アダプターは使用しないでください。
- 付属のAC電源アダプターおよびUSBケーブルを使用して充電する場合は、長時間本製品に接続しな いでください。長時間の接続に起因する不具合は保証対象外となる場合があります。
- 充電終了後に再び充電を行う際は、過充電しないよう、10~20分間程、時間をおいてから再充電を行っ てください。
- ●「バッテリーケアモード」機能が「オン」に設定されていると、満充電にならないように充電を途中で停 止します。バッテリーの過充電を防ぎ、負荷を抑えることにより、バッテリーの長寿命化をはかれます。 詳細は51 [ページを](#page-50-1)ご参照ください。

<span id="page-18-0"></span>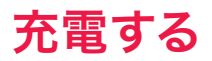

#### USB接続での充電

本製品はパソコンとのUSB接続による給電でも充電できます。

① 本製品とパソコンをUSBケーブル(付属)で接続すると、充電が開始されます。

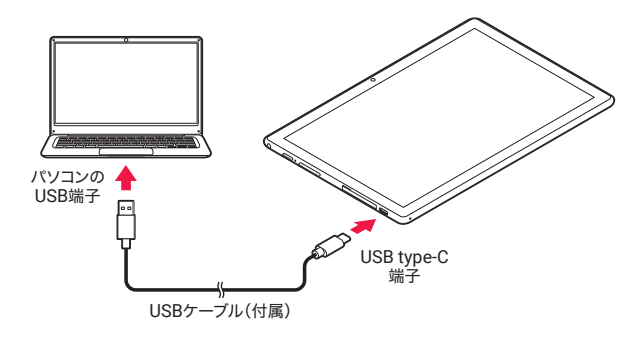

② 充電が終了したら、速やかに接続を解除してください。

## 注意

- AC電源アダプターおよびUSBケーブルを使用して充電する場合は、長時間本製品に接続しないでく ださい。長時間の接続に起因する不具合は保証対象外となる場合があります。
- ●「バッテリーケアモード」機能が「オン」に設定されていると、満充電にならないように充電を途中で停 止します。バッテリーの過充電を防ぎ、負荷を抑えることにより、バッテリーの長寿命化をはかれます。 詳細は51 [ページを](#page-50-1)ご参照ください。
- 本製品はUSB Power Delivery には対応しておりません。
- パソコンで充電する場合、AC電源アダプターで充電するよりも充電時間は長くなります。

<span id="page-19-1"></span><span id="page-19-0"></span>タッチパネル

#### タッチパネルの操作方法

本製品は、ディスプレイを直接指で触って操作するタッチパネルを搭載しています。

● 表示している画面によっては、これらの操作ができない場合があります。

■ タップ/ダブルタップ

画面に軽く触れて、すぐに指を離します。また、2回連続で 同じ位置をタップする操作をダブルタップと呼びます。

タップ

項目を選択したり、決定したりするときに使う操作です。

#### ダブルタップ

表示サイズを切り替えるときなどに使う操作です。

■ ロングタップ

画面に指を触れた状態を保ちます。選択している項目のメ ニューを呼び出すときなどに使う操作です。

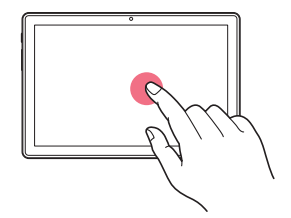

## タッチパネル

ドラッグ

画面に触れたまま目的の位置までなぞります。画面をス クロールするときなどに使う操作です。

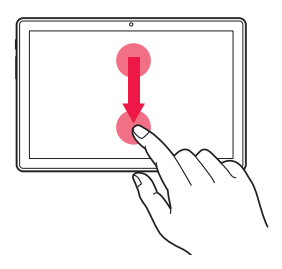

スワイプ

画面を指ではらうように上下左右に移動させます。画面 中央寄りで操作すると認識されやすくなります。画面を スクロールするときなどに使う操作です。

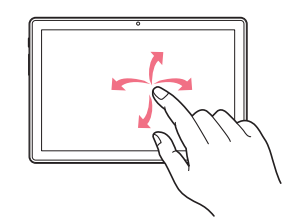

■ ピンチ イン/アウト

2本の指で画面に触れたまま指を開いたり(ピンチアウト)、 閉じたり(ピンチイン)します。表示を拡大/縮小するとき に使う操作です。

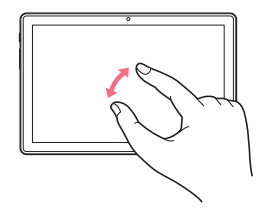

## <span id="page-21-1"></span><span id="page-21-0"></span>初期設定

### 設定手順

初めて本製品の電源をオンにすると、画面に「ようこそ」と表示されます。画面の指示に従って機能 やサービスを設定してください。なお、設定した内容は後から変更できます。

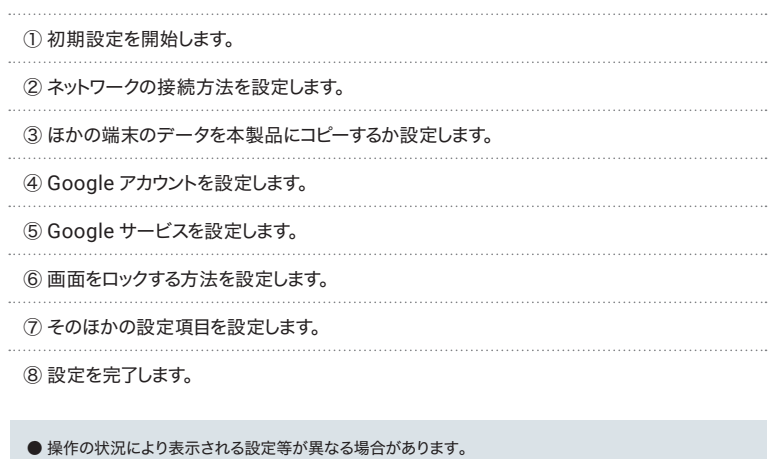

- Google アカウントを設定しない場合でも本製品を使用できますが、Gmail、 Google Play 等の Google サービスは使用できません。
- 初期設定の各設定は、後からでもシステム設定から変更できます。
- オンラインサービスの設定を行う場合ネットワークに接続していることを確認してください。

<span id="page-22-0"></span>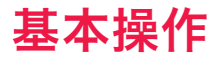

### ホーム画面について

ホーム画面には、アプリのショートカットやウィジェット、ステータスバーなどが表示されます。また、 画面を左右にスワイプしてページを切り替えできます。

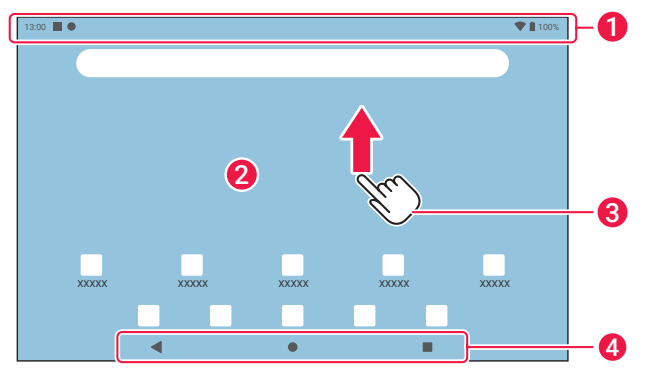

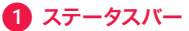

本製品の状態を示すアイコンや通知マークが表示されます。

#### 2 アプリ/ウィジェット配置エリア

お好きなアプリとウィジェットを配置できます。詳しくは27 [ページを](#page-26-0)ご覧ください。

#### ■3 アプリー覧

ホーム画面を上方向にスワイプするとアプリ一覧画面が表示されます。 詳しくは26 [ページを](#page-25-1)ご覧ください。

#### 4 基本的な操作ボタン

- 前の画面に戻ります。
- ホーム画面を表示します。
- 最近使用したアプリを表示します。

## <span id="page-23-0"></span>■ クイック設定パネル

「通知パネル」をもう一度下方向にスワイプすると、「クイック設定パネル」が表示されます。ステー タスバーが画面に表示されている状態で、ステータスバーを指2本で下方向にスワイプしても表 示されます。

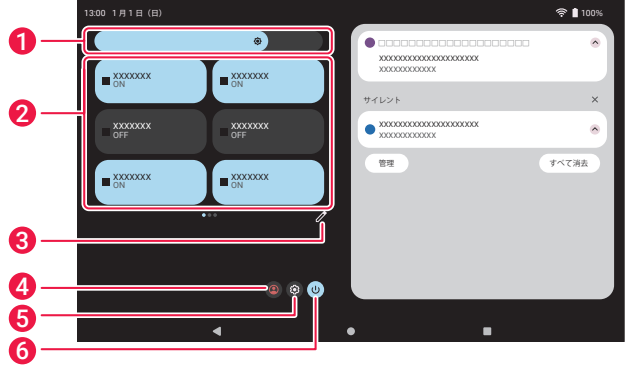

#### ●<sup>1</sup> 明るさのレベル

スライドしてディスプレイの明るさを調 整できます。

#### 2 クイック設定アイコン

設定の各種クイックアイコン(タイル) が表示されます。タップすることで、オン /オフなどが設定できます。ロングタップ (長押し)すると、機能によっては設定 画面に移動します。

#### ●<sup>3</sup> 編集

クイック設定アイコンの追加や削除、 並びの変更ができます。

●<sup>4</sup> ユーザー

ユーザーアカウントを切り替えできます。

6 設定

設定を表示します。詳細は49 [ペー](#page-48-1) [ジ](#page-48-1)を参照してください。

#### 6 電源メニュー

電源メニューを表示します。

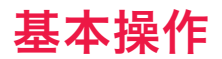

#### 通知パネル

ステータスバーを下方向にスワイプすると「通知パネル」が表示されます。

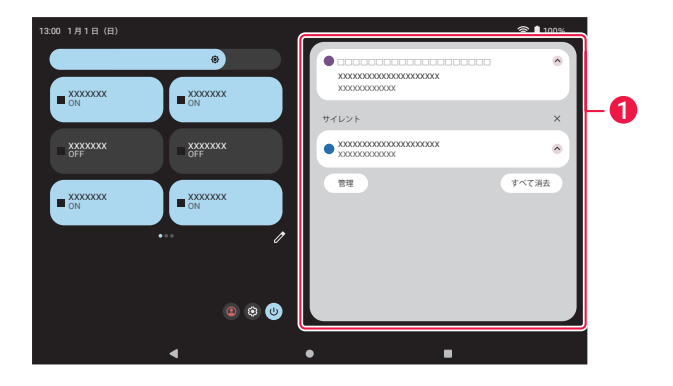

#### 1 通知

通知をタップすると、ステータスバーにアイコンで表示された通知の内容が表示されます。 通知の内容について、確認や設定ができます。 それぞれの通知を左右いずれかにスワイプすると通知が消去されます。

<span id="page-25-0"></span>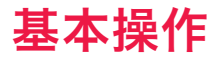

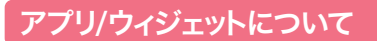

アプリやウィジェットを操作できます。

#### ■ アプリを起動する

ホーム画面やアプリ一覧画面で、アプリアイ コンをタップするとアプリが起動します。

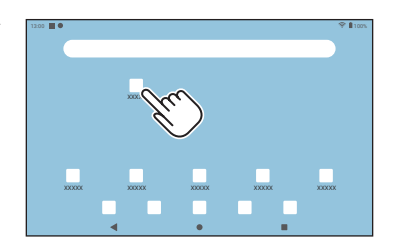

#### <span id="page-25-1"></span>■ アプリ一覧を表示する

ホーム画面を上方向にスワイプすると、アプリ 一覧画面が表示されます。アプリ一覧には、利 用できるすべてのアプリのアイコンが表示され ます。

また、この画面からアイコンをロングタップして、 ホーム画面に配置できます。

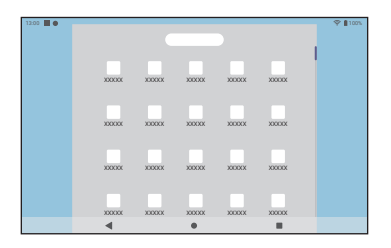

基本操作

#### <span id="page-26-0"></span>ホーム画面にアプリを追加する

アプリ一覧からホーム画面に追加したいアプリ のアイコンをロングタップし、そのまま動かす (ド ラッグする)と、ホーム画面が表示されます。配 置したい位置で指を離すとホーム画面にアプリ が追加されます。

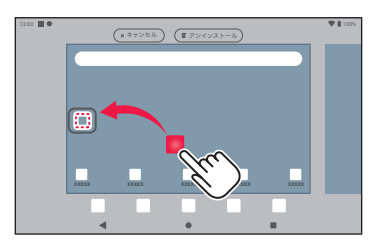

#### ホーム画面にウィジェットを追加する

ホーム画面の背景をロングタップし、表示され たメニューから「ウィジェット」をタップすると、 ウィジェット一覧画面が表示されます。ウィジェッ ト一覧には、利用できるすべてのウィジェットが 表示されます。ウィジェットアイコンをロングタッ プすると、ホーム画面にウィジェットを配置でき ます。

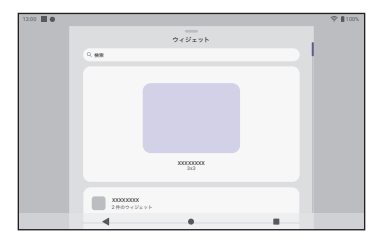

#### フォルダを作成しアプリを整理する

アプリのアイコンをロングタップしてつかみ、別 のアプリのアイコンに重ねるとフォルダが作成さ れます。

フォルダをタップして開き、「名前の編集」をタッ プすると、フォルダ名を入力できます。

フォルダからアプリのアイコンを移動するには、 フォルダをタップして開き、アイコンをフォルダ の外にドラッグしてドロップします。フォルダ内 にアイコンが1つだけになると、フォルダは自動 的に削除されます。

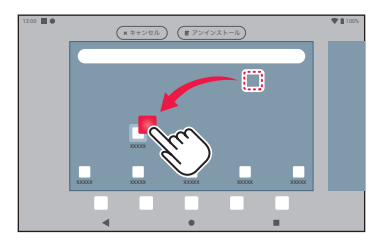

基本操作

#### ホーム画面から削除する

ホーム画面から削除したいアプリのアイコンやウィ ジェットをロングタップします。画面左上に表示 される「削除」にドラッグしてドロップするとホー ム画面から削除されます。

●「アンインストール」にドラッグすると本製品か らアプリが完全に削除されます。間違えないよ うご注意ください。

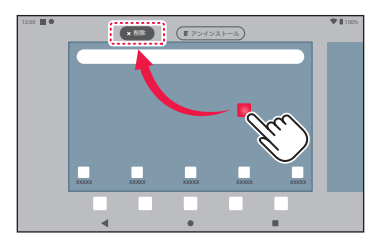

#### ■ アプリをアンインストールする

ホーム画面やアプリ一覧画面から、アンインス トールしたいアプリのアイコンをロングタップし ます。画面右上に表示される「アンインストール」 までドラッグしてドロップします。

● アンインストールされたアプリを再び使用する 場合は再インストールする必要があります。ご 注意ください。

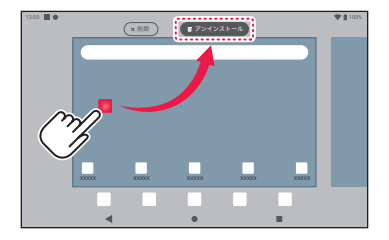

<span id="page-28-0"></span>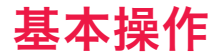

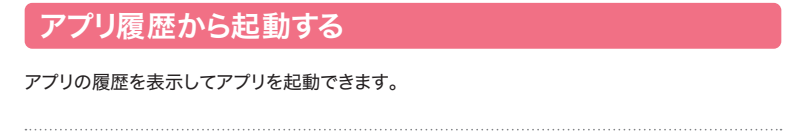

- ① 画面下部の「 」アイコンをタップすると、最近使用したアプリの履歴が表示され ます。
- ② 表示されたアプリを左右にスクロールして目的のアプリを探します。タップしてア プリを起動できます。また、再度「■」をタップすることで1つ前に起動していたア プリに切り替えることができます。

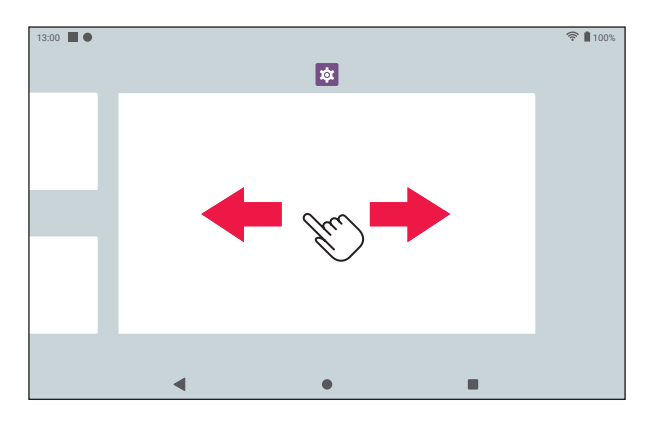

③ 履歴からアプリを削除する場合は、上にアプリをスワイプします。履歴からすべて削 除する場合は、画面左端までスクロールし、「すべてクリア」をタップします。

<span id="page-29-0"></span>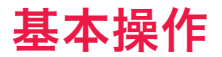

### スクリーンショットを撮影する

#### アプリ画面のスクリーンショットを撮影する

下記の方法でスクリーンショットを撮影できます。

#### ボタンを押して撮影する

電源ボタンと音量調節ボタン(-)を同時に押すと撮影されます。

#### ページ全体のスクリーンショットを撮影する

①「ボタンを押して撮影する」または「電源メニューから撮影する」でスクリーンショットを 撮影します。画面左下に撮影された画像のサムネイル画像とメニューが表示されます。

② メニューから「キャプチャ範囲を拡大」をタップします。

③ キャプチャする範囲を指定し、「保存」をタップします。

● アプリによって「キャプチャ範囲を拡大」が表示されない場合があります。その場合、ページ全体のスク リーンショットを保存できません。ご了承ください。

<span id="page-30-0"></span>基本操作

#### テキストを入力する

テキスト入力エリアをタップすると、オンスクリーンキーボードが表示されます。

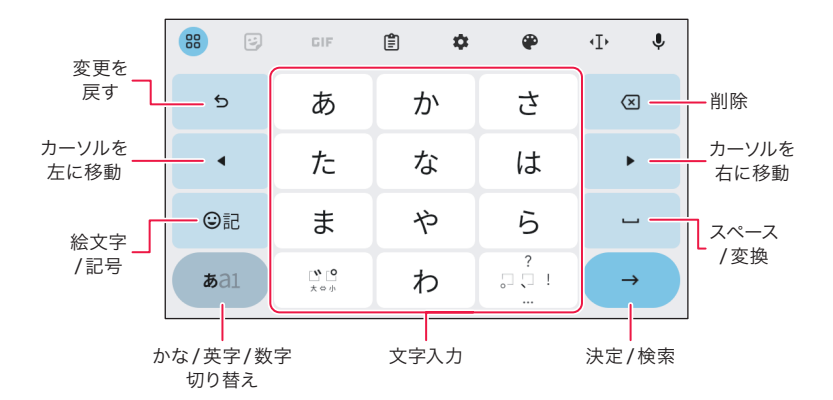

#### ■ テキストのコピー/切り取り

① テキストをロングタップして選択します。選択範囲に色がついて表示されます。表示され るカーソルを動かして選択範囲を変更できます。

②「コピー」または「切り取り」をタップします。

③ 貼り付ける位置をロングタップして「貼り付け」をタップします。

### <span id="page-31-0"></span>PIP(ピクチャー・イン・ピクチャー)機能を利用する

PIPに対応したアプリを起動中に、画面下部の「 ● 」アイコンをタップするとホーム画面に 戻り、PIP対応アプリが小さいウィンドウで画面に表示されます。

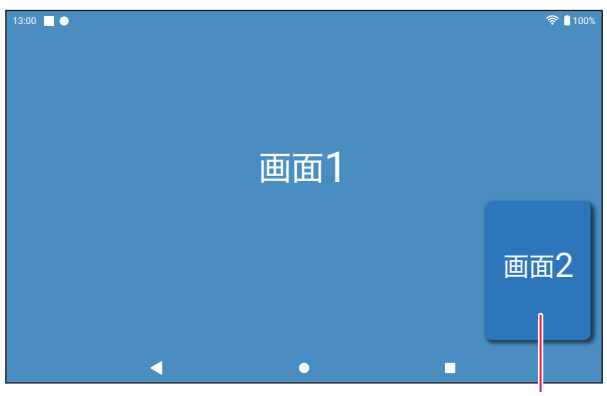

PIPウィンドウ

#### PIPウィンドウを移動する

PIPウィンドウをドラッグすると画面上の好きな位置に移動できます。

#### コントロールメニューを表示する

PIPウィンドウをシングルタップするとコントロールメニューが表示されます。 画面中央の「 」アイコンをタップすると全画面で表示されます。

#### PIPウィンドウのサイズを切り替える

PIPウィンドウをダブルタップすると、現在のPIPサイズと最大 PIPサイズを交互に切り 替えできます。

#### PIPウィンドウを終了する

PIPウィンドウをドラッグすると画面下方向に「 × 」アイコンが表示されます。「 × )」ま<br>でドラッグすると PIP ウィンドウが終了します。

● アプリによってはPIPに対応していない場合があります。

<span id="page-32-0"></span>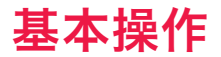

#### 画面の回転

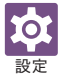

ホーム画面 /アプリ一覧 /クイック設定パネルなどから「設定」アイコンをタップ します。「ディスプレイ」→「画面の自動回転」のスイッチがオンの場合、本体の向 きに合わせて画面が自動的に回転します。

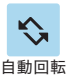

画面の自動回転のオン/オフは「クイック設定パネル」からも変更できます。画面 上部ステータスバーを2本の指で下にスワイプすると、「クイック設定パネル」が <sub>自動回転</sub> 表示されます。その中の「自動回転」をタップして自動回転のオン/オフを切り替<br>-えます。クイック設定パネルに自動回転のアイコン(タイル)がない場合は、24 [ページを](#page-23-0)参照し、クイック設定パネルのアイコンを編集してください。

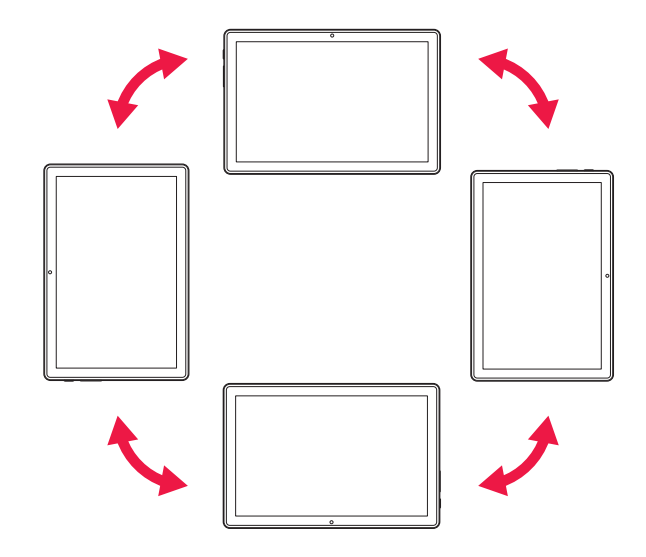

● アプリによっては、本体の向きに関係なく、画面の向きが固定される場合があります。また、画面の回転 に対応していない場合があります。

<span id="page-33-0"></span>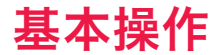

#### 音量の調整

音量を調整できます。

#### 本体のボタンで音量を調節する

本体の音量調節ボタンの「+」「ー」を押すことで音量を調節できます。

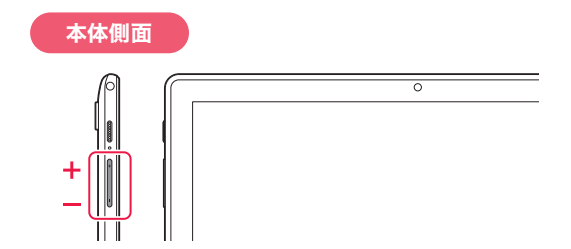

音量調節ボタンを押すと、画面右側に音の設定パネルが表示されます。

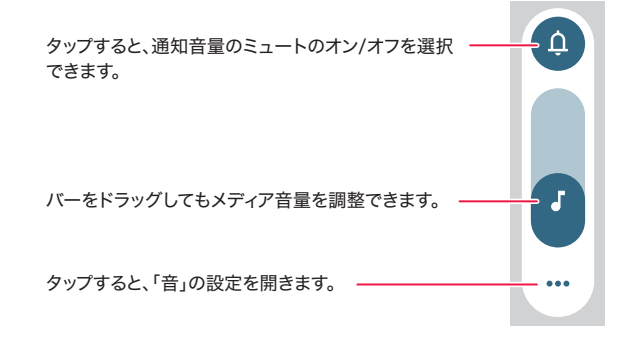

#### ■ 設定から各種音量を調節する

ホーム画面/アプリ一覧/クイック設定パネルなどから「設定」アイコンをタップします。 「設定」→「音」からメディアやアラーム、通知などの音量を詳細に調整できます。

## <span id="page-34-0"></span>ヘッドフォン/イヤフォンを使う

本製品の3.5mmヘッドフォン端子に市販のイヤフォン等を接続できます。ヘッドフォン/イヤフォ ンを接続すると、本体の音声出力がヘッドフォン/イヤフォン優先になり、スピーカーからは音が 出力されなくなります。

## ヘッドフォン/イヤフォンを接続する

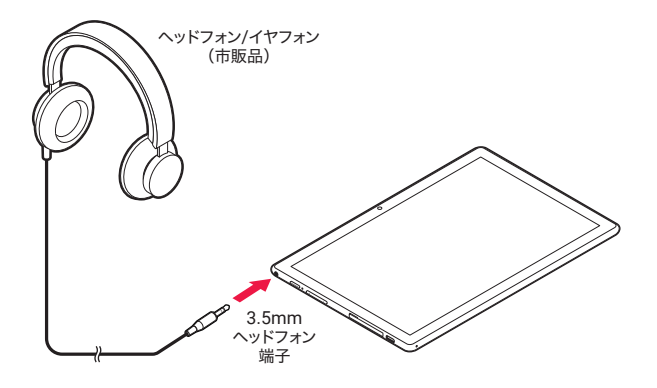

● ヘッドフォン/イヤフォンを接続する際は、事前に音量を下げてから接続してください。

● 心臓の弱い方は、音量の設定に注意してください。大音量設定は心臓に悪影響を及ぼす原因となる可 能性があります。

## <span id="page-35-0"></span>外部接続

## パソコンと接続する

付属のUSBケーブルで、本製品とパソコンを接続して、外部ストレージとして利用できます。本 書では、Windowsパソコンへの接続について解説しています。

#### ■ 付属のUSBケーブルでパソコンと接続する

① 電源オンの状態で付属のUSBケーブルの小さい端子を、本製品のUSB type-C端子に 接続し、大きい端子をパソコンのUSB端子に接続します。

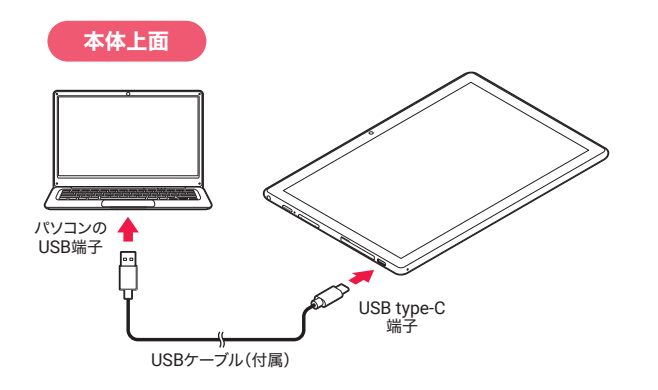

② パソコンとUSBで接続した場合は、充電を行うという設定になっています。画面上端から 下にスワイプして通知パネルを表示し、「このデバイスをUSBで充電中」という通知をタッ プします。

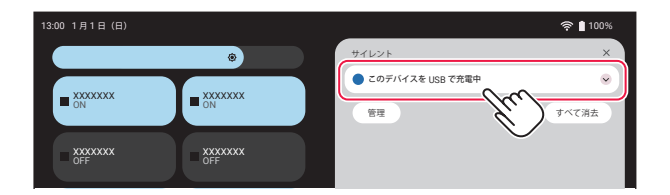

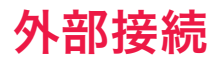

③「タップしてその他のオプションを表示します。」をタップします。

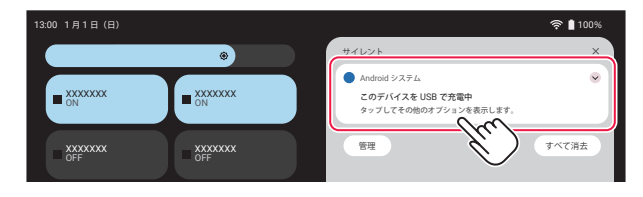

④「USBの接続用途」のメニュー中から、「ファイル転送」を選択します。パソコン上で、本 ON XXXXXXX ON 製品がストレージデバイスとして認識され、パソコンから本製品へファイルをコピーしたり、 ファイルを削除したりします。

 「設定」→「接続済みのデバイス」→「USB」からも「USBでパソコンに接続」のメニュー を選択できます。

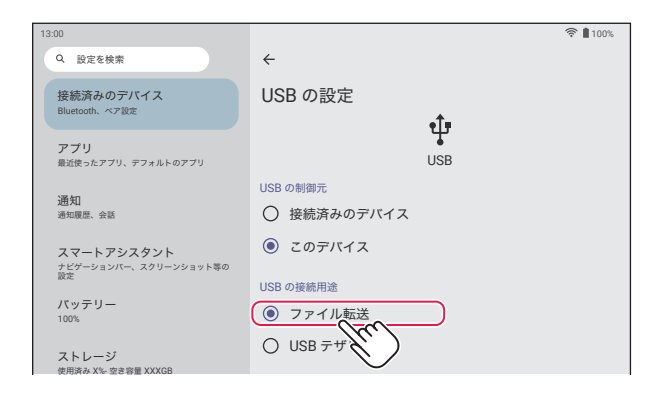

#### ■ パソコンとの接続を解除する

USBケーブルを取り外すと接続が解除されます。

● USB type-C端子の転送速度はUSB2.0と同等となります。また、本製品はUSB Power Delivery、 USB Altモードには対応しておりません。

<span id="page-37-1"></span><span id="page-37-0"></span>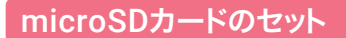

microSDカード(市販品)をセットしてmicroSDカード内のデータを再生したり、本製品のデー タをコピーしたりできます。

## ■ セットする場合

① 本製品を裏返します。

② microSD/microSIMカードスロットのカバーを開けます。

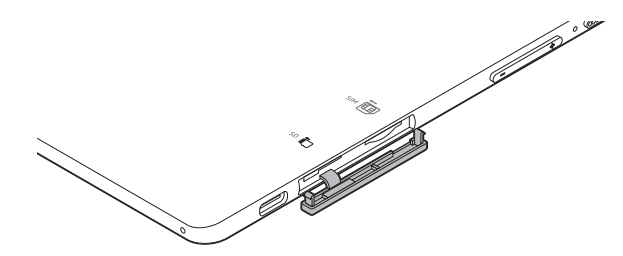

③ microSDカード(市販品)の金属端子面を上にしてmicroSDカードスロットに挿入し、 カバーを閉じます。microSDカードが自動的に読み込まれます。

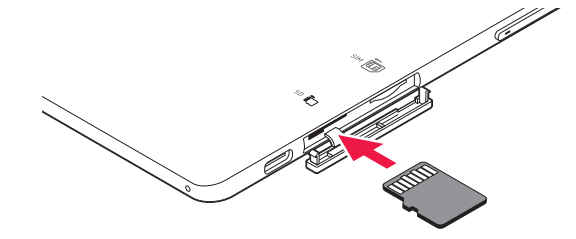

④ microSDカードの内容を確認する場合は、通知パネルのSDカードに関する通知をタッ プします。ほかにも、「設定」→「ストレージ」からSDカードを選択したり、ファイルマネー ジャーアプリを使用して内容を確認できます。 なお、場合によってmicroSDカードを初期化する必要があります。

## 外部接続

#### 取り外す場合

① 通知パネルから、SDカードに関する通知の「 」をタップし、「取り外し」をタップします。 または、「設定」→「ストレージ」から「このデバイス ▼」をタップします。SDカードを選 択し、右上の「 」をタップして、「取り出し」を選択すると接続が解除され、microSDカー ドを取り外しできるようになります。

② セットしたときと同様に、microSDカードを取り外します。

● microSDカードは別売です。

- SDXCの転送速度は、SDHCの転送速度と同等になります。
- データ/設定/サイズ/形式/記録状態等によっては、操作・再生などができない場合があります。
- 表示されないファイルは再生できません。また、表示されているファイルでも正常に再生できない場合 があります。
- ファイル名に表示できない文字コードがある時は、文字化けを起こす場合があります。
- ほかの機器で利用していたmicroSDカードは、本製品で正常に使用できない場合があります。 ● microSDカードを本製品で使用する際は、カードのフォーマット (初期化)が必要となる場合がありま す。フォーマットするとカードに保存されていたデータはすべて削除されます。ご注意ください。
- データが保存されたmicroSDカードを本製品で使用する場合は、あらかじめカード内のデータをバッ クアップしておくことをお勧めします。データの損失やそれによって生じた問題について、当社は一切そ の責任を負いません。あらかじめご了承ください。

<span id="page-39-2"></span><span id="page-39-0"></span>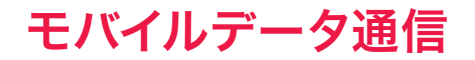

#### <span id="page-39-1"></span>モバイルネットワーク設定をする

本製品でモバイルデータ通信(携帯電話会社の提供する回線を使用したインターネット通信) を行う場合、あらかじめモバイルネットワークの設定を行う必要があります。

#### SIMカードを有効にする

① 16 [ページを](#page-15-1)参照して、本製品にあらかじめSIMカードを挿入します。

② ホーム画面 /アプリ一覧/クイック設定パネルなどから「設定」アイコンをタップします。

③「ネットワークとインターネット」から「SIMカード」をタップします。

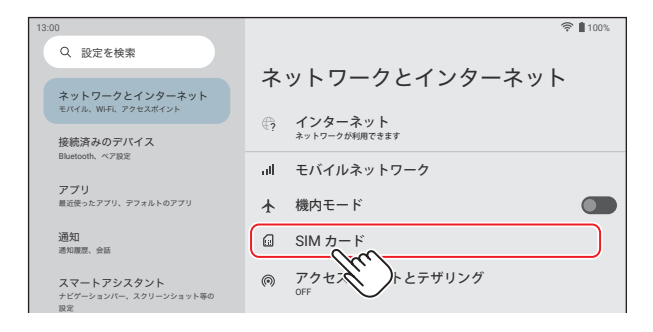

④ 挿入したSIMカードを選択し、スイッチがオンになっているか確認してください。

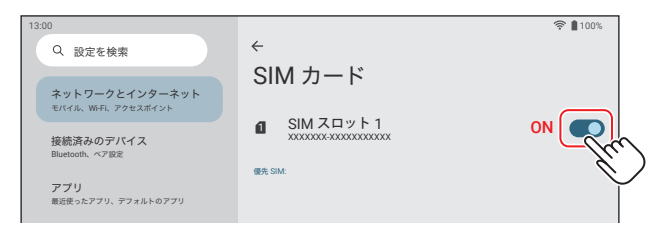

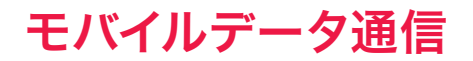

#### <span id="page-40-0"></span>■ プリセットされたAPNを選択する

モバイルデータ通信をするには、APN(アクセスポイント名)という接続情報を入力する必要が あります。本製品にはあらかじめいくつかのAPN情報が登録されております。APNの一覧の中 からお持ちのSIMカードの通信事業者を選択してください。

① ホーム画面/アプリ一覧/クイック設定パネルなどから「設定」アイコンをタップします。

②「ネットワークとインターネット」から「モバイルネットワーク」をタップします。

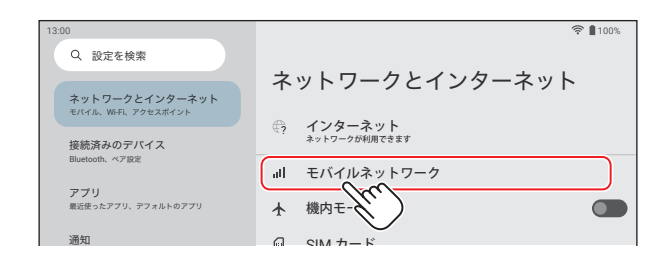

③ 「詳細設定」→ 「アクセスポイント名」 を選択します。

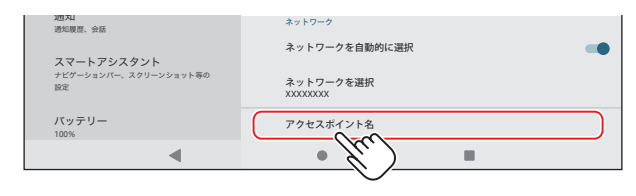

④ APNの一覧の中からお持ちのSIMカードの通信事業者のラジオボタン「○」を選択します。

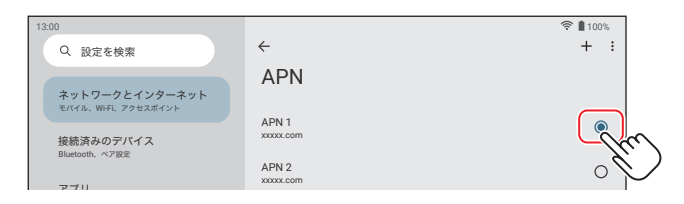

## モバイルデータ通信

■ APNを追加する

<span id="page-41-0"></span>APN情報を本製品に追加できます。APN情報はお持ちのSIMカードの説明書をご覧いただくか、 ご契約されたSIMカードの通信事業者にご確認ください。

① ホーム画面/アプリ一覧/クイック設定パネルなどから「設定」アイコンをタップします。

②「ネットワークとインターネット」から「モバイルネットワーク」をタップします。

③「詳細設定」→「アクセスポイント名」を選択します。

④「+」を選択します。

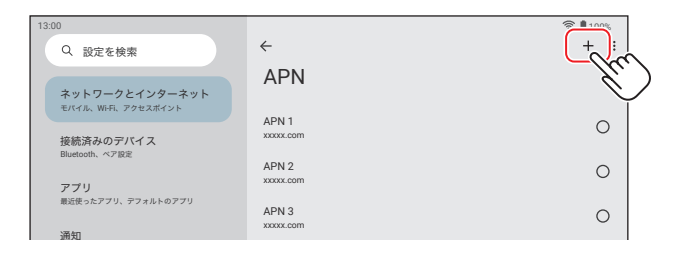

PN の情報を人刀し スマートアシスタント ⑤ 必要なAPNの情報を入力します。

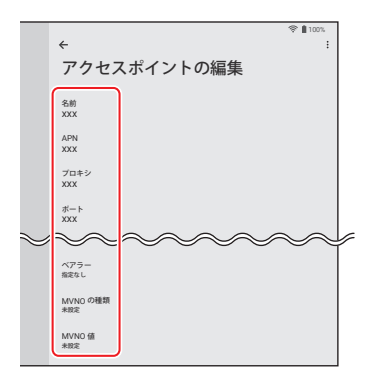

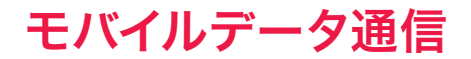

<span id="page-42-0"></span>⑥ 画面右上の「 」を選択して、「保存」を選択します。

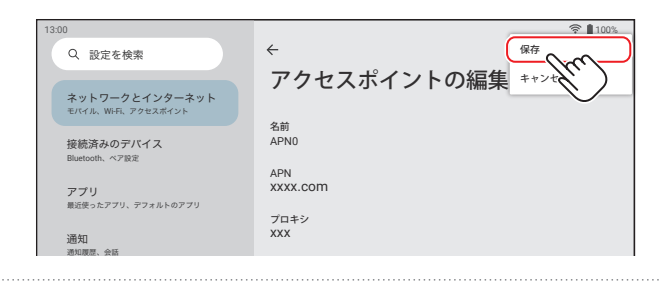

⑦ 保存したAPNのラジオボタン 「○」 を選択します。

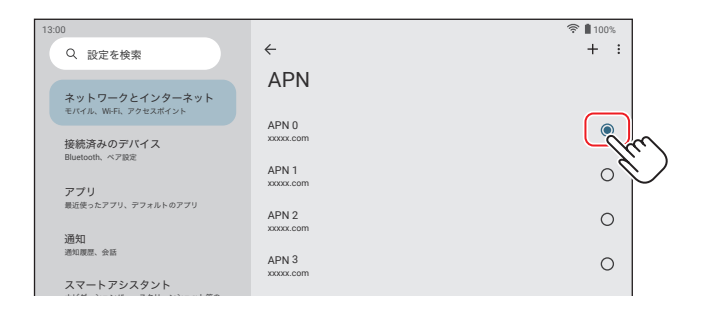

## モバイルデータ通信

<span id="page-43-0"></span>■ モバイルデータのオン/オフ

本設定を行う前に、あらかじめ本体にSIMカードが挿入されていることを必ず確認してください。 SIMカードが挿入されていないとモバイルネットワークの設定はできません。

① ホーム画面/アプリ一覧/クイック設定パネルなどから「設定」アイコンをタップします。 

②「ネットワークとインターネット」から「モバイルネットワーク」をタップします。

③「モバイルデータ」のスイッチをタップして、オンやオフにします。

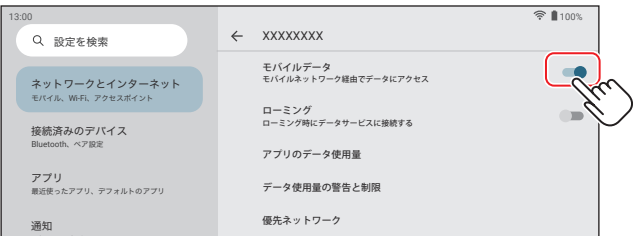

- ●「モバイルデータ」がオンになっていない場合はモバイルデータ通信ができません。
- APNが選択されていない場合はモバイルデータ通信ができません。 42 [ページ](#page-41-0)を参照して APNの設 定を行ってください。
- モバイルデータ通信をする場合、SIMカードが必要です。本設定を行う前に、あらかじめ本体にSIMカー ドが挿入されていることを必ず確認してください。
- SIMカードの挿入や取り外しは電源オフの時に行ってください。電源オンの後にSIMカードを挿入する と認識されない場合があります。
- 電源オンの後、SIMカードの認識に時間がかかる場合があります。
- 本製品は電話機能に対応しておりません。

### <span id="page-44-1"></span><span id="page-44-0"></span>無線LAN設定をする

本製品は無線LAN通信によってネットワーク機能を使用することができます。 無線LANルーターの設定方法については無線LANルーターの取扱説明書をご覧ください。 無線LANルーターの設定を確認したら、以下の手順にしたがい無線LAN機能をオンにします。

#### ■ 設定から無線LANに接続する

① ホーム画面/アプリ一覧/クイック設定パネルなどから「設定」アイコンをタップします。

② 設定項目の一覧から、「ネットワークとインターネット」から「インターネット」をタップします。

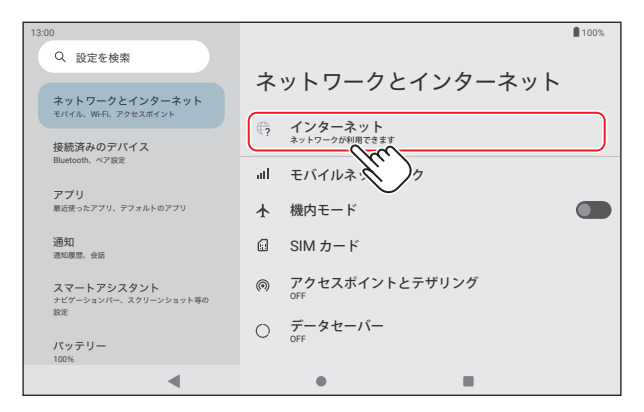

③ Wi-Fiスイッチが「OFF」の場合はタップして「ON」にします。「ON」にすると、アクセス ポイントの一覧が表示されます。

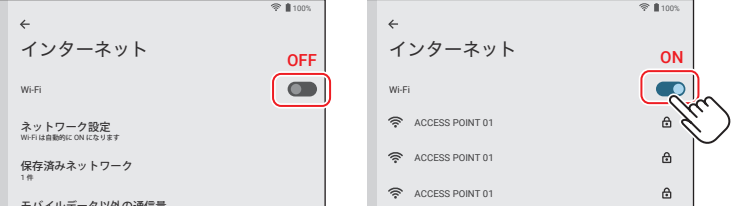

## 無線LAN通信

④ 使用するネットワークをタップします。必要に応じてパスワードを入力し、「接続」をタッ プします。

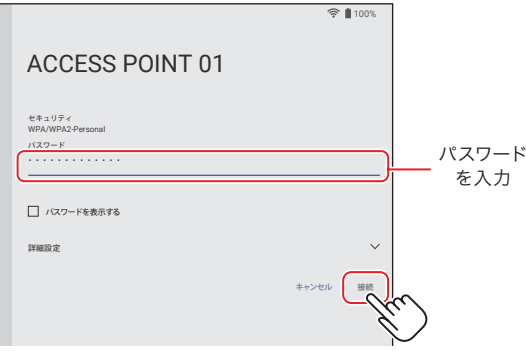

- 電波法により、5.2GHz帯および5.3GHz帯 (W52/W53)の屋外使用は禁止されています。
- 本製品は日本国内でのみの動作保証となります。その他の国や地域でのご使用については保証の対象 外となります。
- 無線LAN対応機器が使用する周波数帯は、さまざまな機器が共有して使用する電波帯です。そのため 無線LAN対応機器は、同じ電波帯を使用する機器からの影響を最小限に抑えるための技術を使用し ていますが、それらの影響によって通信速度や通信距離が低下することや、通信が切断する場合があり ます。
- 外出先で無線LANを使用する場合、無線LAN接続サービスを提供する会社との契約が必要となる場 合があります。
- 電波状況によっては、通信が切断される場合があります。
- 画面に表示される通信状態を示す表示と、実際の接続状況は異なる場合があります。

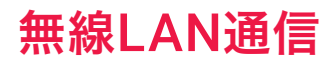

## ■ クイック設定アイコンから無線LANに接続する

① ステータスバーを下方向にスワイプしてクイック設定パネルを表示します。

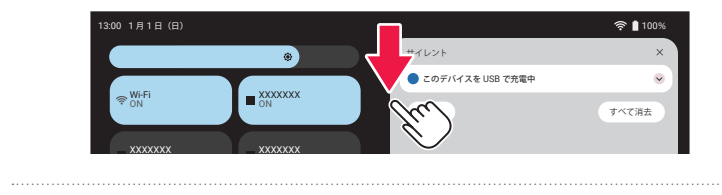

②「 」アイコンをロングタップします。 XXXXXXX ON XXXXXXX ON

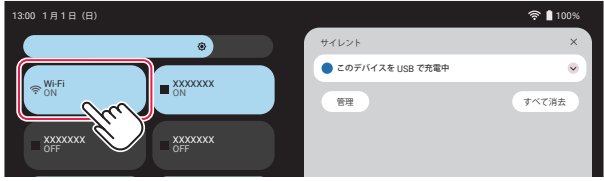

③ 無線LANスイッチが「OFF」の場合はタップして「ON」にします。「ON」にすると、接続 が可能な無線LANの一覧が表示されます。

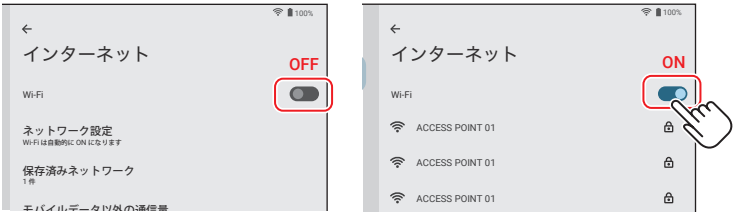

## 無線LAN通信

④ 使用するネットワークをタップします。必要に応じてパスワードを入力し、「接続」をタッ プします。

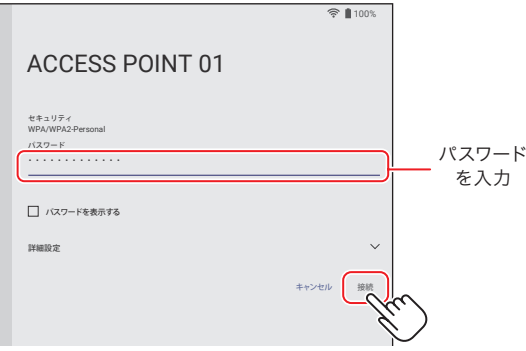

- 電波法により、5.2GHz帯および5.3GHz帯 (W52/W53)の屋外使用は禁止されています。
- 本製品は日本国内でのみの動作保証となります。その他の国や地域でのご使用については保証の対象 外となります。
- 無線LAN対応機器が使用する周波数帯は、さまざまな機器が共有して使用する電波帯です。そのため 無線LAN対応機器は、同じ電波帯を使用する機器からの影響を最小限に抑えるための技術を使用し ていますが、それらの影響によって通信速度や通信距離が低下することや、通信が切断する場合があり ます。
- 外出先で無線LANを使用する場合、無線LAN接続サービスを提供する会社との契約が必要となる場 合があります。
- 電波状況によっては、通信が切断される場合があります。
- 画面に表示される通信状態を示す表示と、実際の接続状況は異なる場合があります。

<span id="page-48-1"></span><span id="page-48-0"></span>設定

### 設定について

本製品の各種設定を行うことができます。

● この設定は Android™ のバージョンによって設定内容や画面が変わる可能性があります。本項では、 本製品発売時の搭載バージョンの内容に準拠しています。また、設定の中には本製品には関係のない 設定がある場合があります。

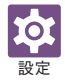

アプリ一覧/クイック設定パネルなどから「設定」アイコンをタップします。設定画面 のメニューから、設定したい項目をタップします。

#### ネットワークとインターネット

■ インターネット

○無線LANやモバイルネットワークの設定を行います。無線LANの設定は45 [ページ](#page-44-1)を参照 してください。

#### ■ モバイルネットワーク

○モバイルネットワークの設定を行います。詳細は40 [ページを](#page-39-2)参照してください。

#### 機内モード

○機内モードのオン/オフを切り替えます。

#### SIMカード

○SIMカードの情報を確認できます。

#### ■ アクセスポイントとテザリング

○アクセスポイントとテザリングの設定を行います。

<span id="page-49-0"></span>設定

■ データセーバー

○ネットワーク通信によるデータ使用量を制限できます。

#### **VPN**

○VPNの追加と設定を行います。

#### 接続済みのデバイス

#### 新しいデバイスとペア設定する

○Bluetoothが自動でオンになり、周囲のデバイスを検索しペアリングを実行します。

### ■ 接続の設定

○「Bluetooth」、「キャスト」、「印刷」などの各種接続設定はこちらから開きます。

#### Bluetooth

Bluetoothのオン/オフを切り替えます。周囲のデバイスを検索し、ペアリングを実行します。

#### キャスト

本製品の画面をキャスト機能に対応した外部モニター等に無線で表示します。

#### 印刷

本製品に保存されている写真やドキュメント、Webページなどを、ネットワーク上のプリンター などから印刷できます。専用のプリントアプリなどが必要になる場合があります。

#### Chromebook

Chromebook に本製品をリンクします。

ニアバイシェア 付近のデバイスとファイルを共有できます。

<span id="page-50-0"></span>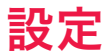

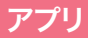

○インストールされているアプリの情報を確認できます。 ○表示したアプリ情報からアプリを停止したり、アンインストールできます。 ○アプリの通知や権限なども設定できます。

#### 通知

○インストールされているアプリの通知の設定を行います。 ○会話(チャットアプリ)の優先度や、バブルの設定を行います。

### スマートアシスト

○ナビゲーションバーやジェスチャーに関する設定を行います。

## バッテリー

○バッテリーの使用量について確認できます。 ○バッテリーセーバーや電池残量の表示など、電池に関する設定を行います。

#### <span id="page-50-1"></span>バッテリーケアモード

「バッテリーケアモード」機能を「オン」に設定すると、充電時に満充電にならないように充電 を途中で停止します。バッテリーの過充電を防ぎ、負荷を抑えることにより、バッテリーの長 寿命化をはかれます。

### ストレージ

○内部ストレージやmicroSDカード等の使用状況を確認できます。 ○microSDカードのデータの確認や、取り外しができます。

音

○本製品のメディア、アラーム、通知の音量を調節します。 ○サイレントモードや、サウンドの選択、サウンドの有無など、音に関する設定を行います。

<span id="page-51-0"></span>設定

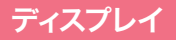

○本製品のディスプレイに関する設定を行います。

○明るさのレベル、壁紙の選択、ダークモード、画面消灯までの時間などを設定できます。

○「フォントサイズとテキスト」では、画面の表示文字の大きさや、画面上のアイテムのサイズを 変更できます。

壁紙

○ホーム画面とロック画面に設定する壁紙の設定を行います。

#### ユーザー補助

○操作の補助となる設定を行います。

○TalkBack(スクリーンリーダー)のオン/オフや、フォントサイズなどの表示の変更を行います。

#### <span id="page-51-1"></span>セキュリティ

○画面ロックなど本製品のセキュリティに関する設定を行います。

#### 画面ロック

「画面ロック」を設定した場合、電源をオフにするか、スリープ(画面消灯)状態になると画 面がロックされます。「画面ロック」には以下の種類があります。

○なし:画面のロックを設定しない状態です。 ○スワイプ:画面を下から上にスワイプしてロックを解除します。 ○パターン: 9つの点から任意のルートを描いてロックを解除します。 ○PIN : 4ケタの暗証番号を入力してロックを解除します。 ○パスワード:パスワードを入力してロックを解除します。

●「パターン」、「PIN」、「パスワード」は、設定したパターン、暗証番号、パスワードを忘れると解除が できなくなります。設定をする際は細心の注意を払って行ってください。

●「パターン」は、正しいパターンを描くまでやり直しを続ける必要があります。また、同じ形でも、順序 が違うと正しいと認識されません。

<span id="page-52-0"></span>設定

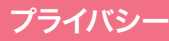

○プライバシーに関する設定を行います。

### 位置情報

○位置情報へのアプリのアクセス等の設定を行います。

### 緊急情報と緊急通報

○緊急情報と緊急通報の設定を行います。

## パスワードとアカウント

○登録されているパスワードやアカウント情報を確認できます。また、新しいアカウントの追加も できます。

## Digital Wellbeingと保護者による使用制限

○デバイスの利用時間や保護者による使用制限の設定を行います。

## **Google**

○Google のサービスに関する設定を行います。

#### DuraSpeed

○バックグラウンドアプリを制限し、前面で使用しているアプリを高速化できます。

<span id="page-53-0"></span>設定

#### システム

○言語や日時、リセットなど、システムに関する設定を行います。

#### 言語と入力

○本製品で使用する言語や、キーボードの設定を行います。

#### ジェスチャー

○電源ボタンによるカメラの起動のオン/オフや、アシスタントを呼び出す操作を設定します。

#### 日付と時刻

○本製品の日付と時刻に関する設定を行うことができます。

#### バックアップ

○本製品のデータのバックアップを行います。

#### システムアップデート

○Android のアップデートを行います。

#### 複数ユーザー

○本製品に新しいユーザーを追加できます。ユーザーごとにホーム画面や設定をカスタマイ ズできます。

#### リセットオプション

○Wi-FiやBluetooth、アプリの設定のリセットを行います。

○すべてのデータを消去して初期状態にリセットします。

※データの初期化を行うと、本製品のデータが全て消去されます。初期化を行う際は、事前 にバックアップを取ることをおすすめいたします。

### タブレット情報

○本製品の情報を確認できます。 ○本製品のアップデートを行います。

## <span id="page-54-0"></span>トラブルシューティング

故障かなと思ったら、次の点をお調べください。

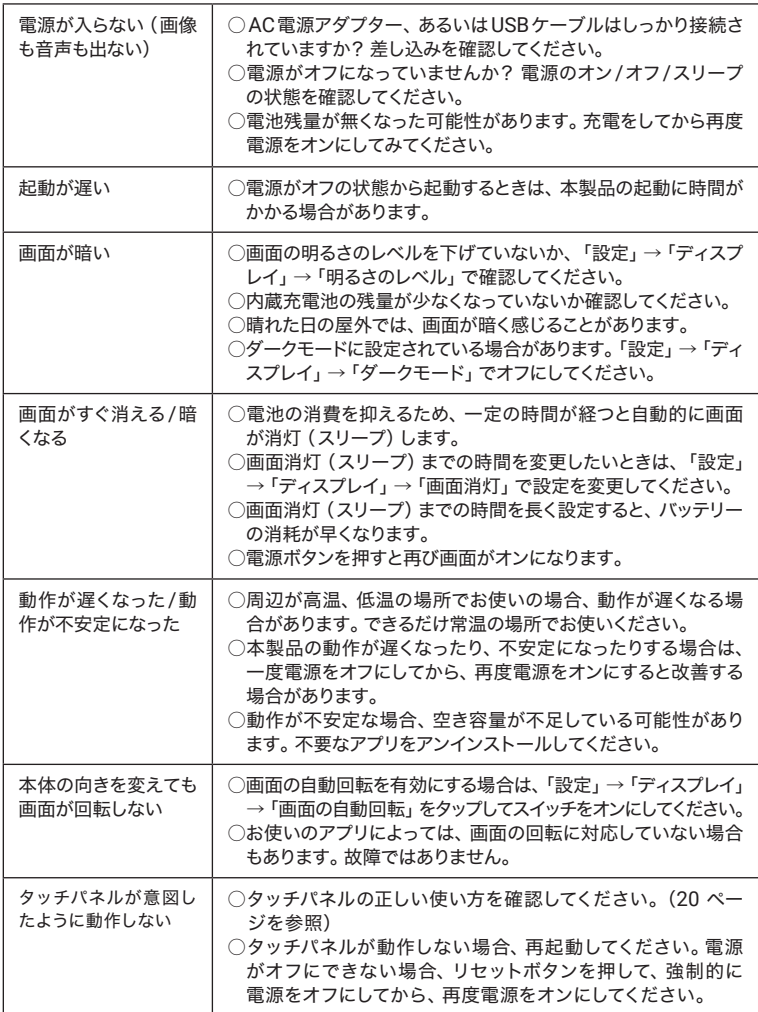

## トラブルシューティング

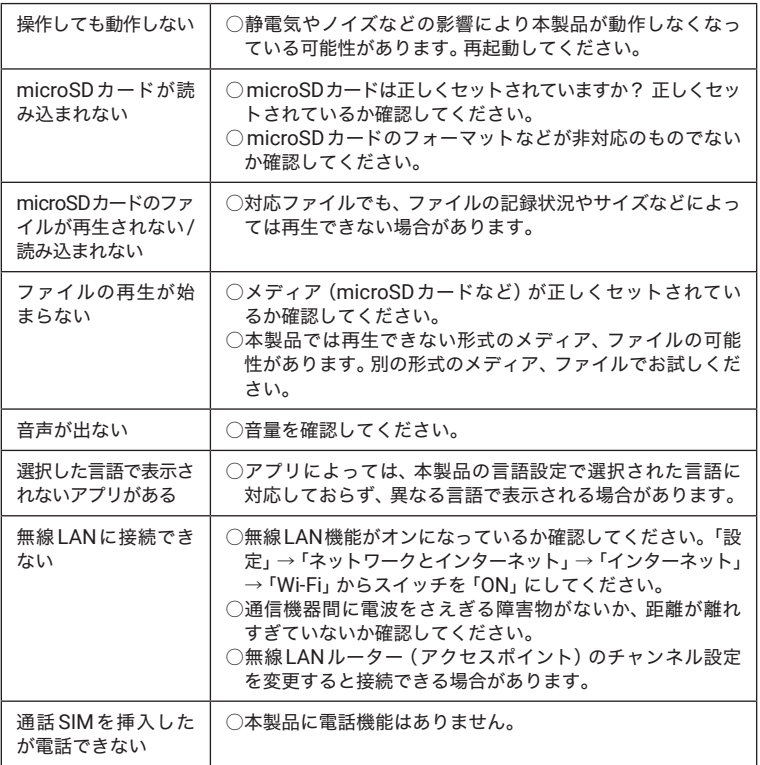

## トラブルシューティング

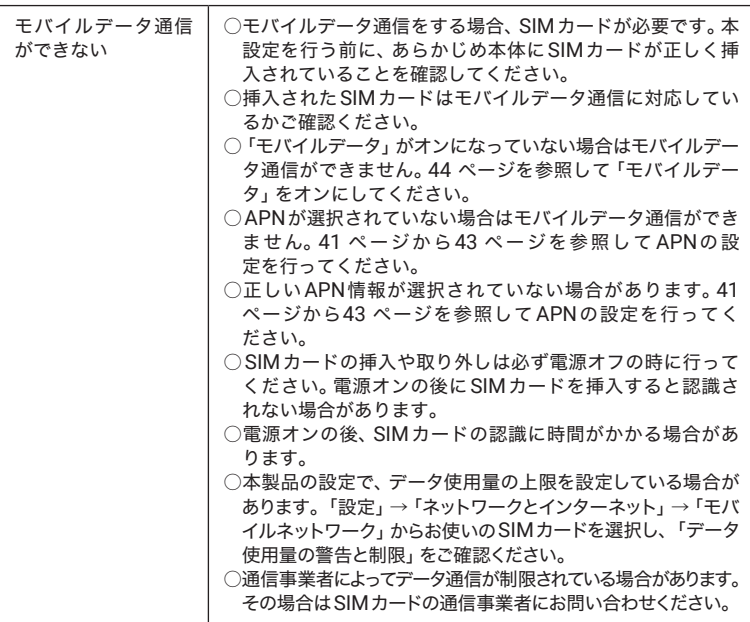

<span id="page-57-0"></span>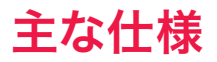

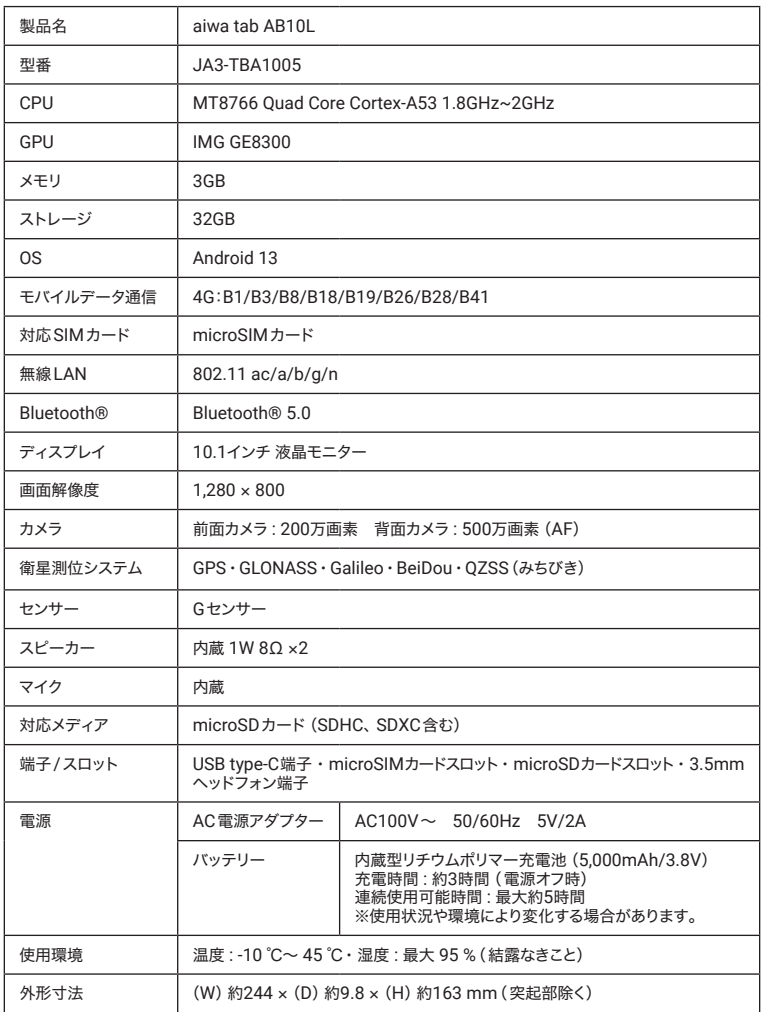

## 主な仕様

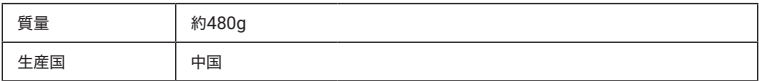

■すべてのデータは当社測定条件によります。都合により記載内容を予告なしに変更することがあります。 ○microSIMカードは別売りです。

○SIMカードをセットしてモバイルデータ通信を行う場合、通信事業者の定めるパケット通信料金が発生 します。また、通信速度もSIMカードによって異なります。詳細についてはSIMカード提供の事業者にお 問い合わせください。

○本製品でネットワーク機能を使用する場合、別途インターネット回線契約が必要です。

○ファイルの種類/記録データ/設定/サイズ/形式/記録状態などによっては、操作や再生ができない場合が あります。

○aiwa およびaiwa ロゴはアイワ株式会社の登録商標です。

○Google、Android、Chromebook は Google LLC の商標です。

○Bluetoothは米国内におけるBluetooth SIG Inc.の登録商標または商標です。

○コンテンツによってはダウンロードできないものもあります。

○メディアの種類/記録データ/設定/サイズ/形式/記録状態などによっては、操作・再生などできない場合が あります。

○microSDカードは別売となります。

○SDXCの転送速度は、SDHCの転送速度と同等になります。

○そのほか、記載の会社名および商品・サービス名は各社の登録商標または商標です。

■液晶画面について

以降の内容は、液晶画面の特性によるもので、故障ではありません。

○一部に常時点灯、または常時点灯しない画素が存在する場合があります。

○明るさにむらが生じる場合があります。

○太陽光、ライトなどが当たると画面が見えにくくなります。

<span id="page-59-0"></span>アフターサービス

#### 保証書について

○保証書は本製品に同梱されています。

○保証書は再発行いたしませんので、大切に保管ください。

○保証規定は、保証書に記載されておりますので、よくお読みください。

#### 修理をご依頼の際は

- ○お問い合わせいただく前に、本マニュアルの「トラブルシューティング」のページをよくお読み ください。
- ○ユーザーマニュアルの内容をご確認いただき、故障が疑われる場合には、サポート窓口にお 問い合わせください。

アフターサービスについては、直接下記サポート窓口までお問い合わせください。

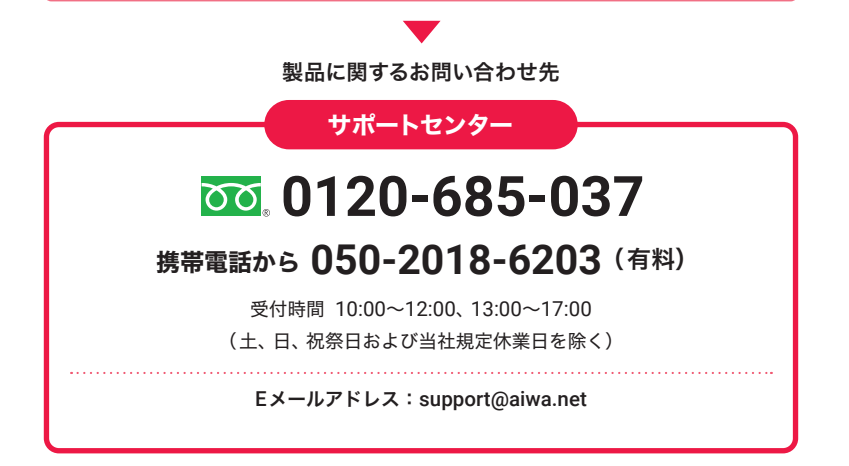

○通話中の場合、しばらく経ってからおかけ直しください。

○サポートセンターの電話番号、対応時間などは予告なく変更することがあります。

○年末年始などのサポートセンターの休業日には、お客様への対応ができない場合がございます。

※本製品に関するお問い合わせ、サポート、サービスについては、日本国内限定とさせていただきます。

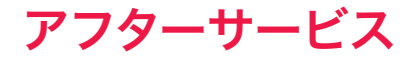

○本製品に関して、ご不明な点はチャットボットを利用してお答えいたします。

 下記のQRコードをスマートフォンのカメラで読み取るか、URLを入力してチャットボットのペー ジにアクセスいただけます。

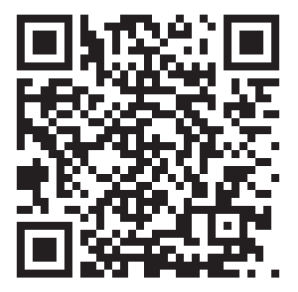

https://www.smartbot.jp/webchat/smbo\_0115\_g6xj2?user\_id=aiwa

FAQで解決できない場合は、チャットボット内で有人対応もしています。

有人対応受付時間 10:00~12:00、13:00~17:00 (土、日、祝祭日および当社規定休業日を除く)

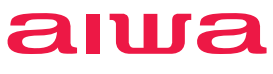

aiwa.net

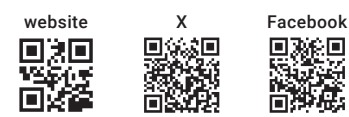

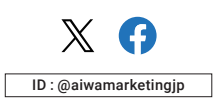

製品名:aiwa tab AB10L 製造元:JENESIS株式会社 販売元:アイワマーケティングジャパン株式会社